# E14-440 Преобразователь напряжения измерительный

Инструкция по первоначальной настройке

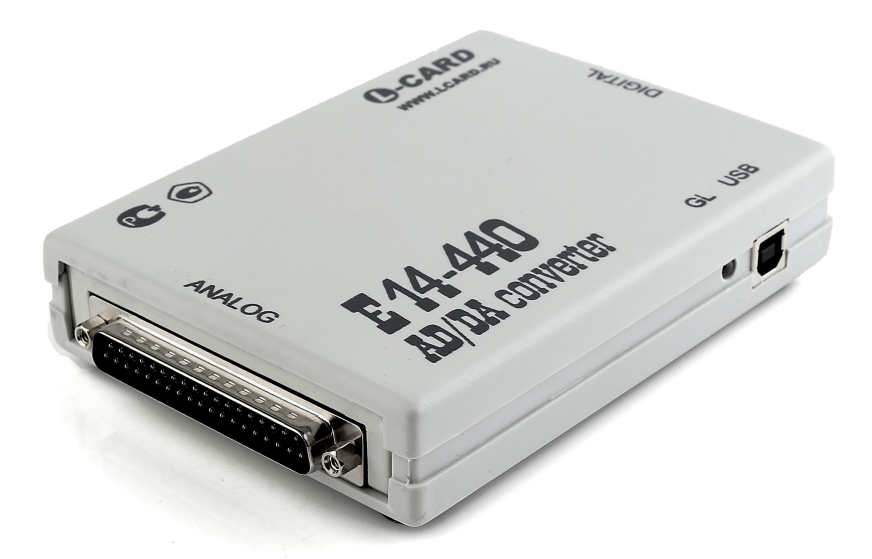

Разработка и производство электронного РАЗРАБОТКА И ПРОИЗВОДСТВО ЭЛЕКТРОННОГО

измерительного оборудования

ИЗМЕРИТЕЛЬНОГО ОБОРУДОВАНИЯ

Ревизия 1.0.0 Июнь 2018

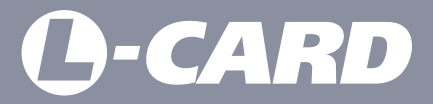

suppor[t@lcard.ru](mailto:en@lcard.ru) www.[lcard.ru](http://en.lcard.ru)

**ВНИМАНИЕ!** В случае возникновения проблем при установке или настройке продукта просим Вас связаться со специалистами технической поддержки ООО "Л Кард" любым удобным способом.

 Форма на сайте: *http://www.lcard.ru/support/contact* Телефон: *+7 (495) 785-95-25* E-mail: *support@lcard.ru*

## СОДЕРЖАНИЕ

## Общие сведения

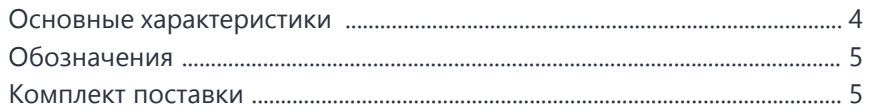

## Подключение и настройка

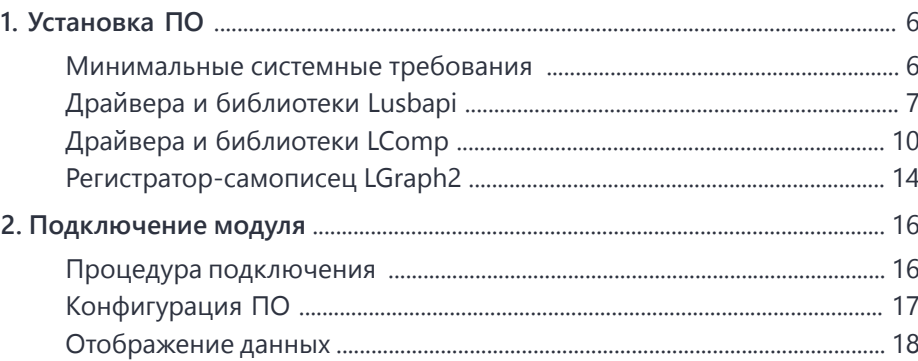

## ОБЩИЕ СВЕДЕНИЯ

## Основные характеристики

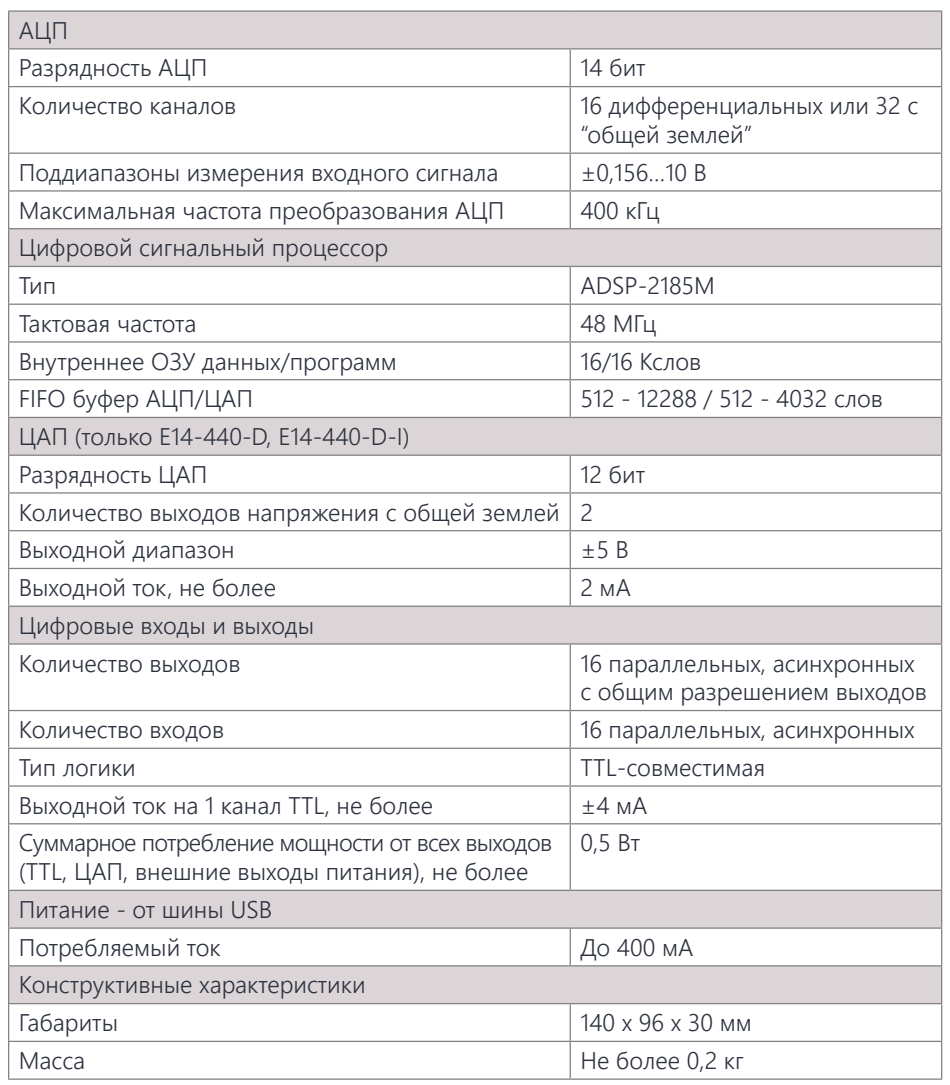

# **O-CARD**

### Обозначения

В данном руководстве применяется следующая система обозначений элементов устройства:

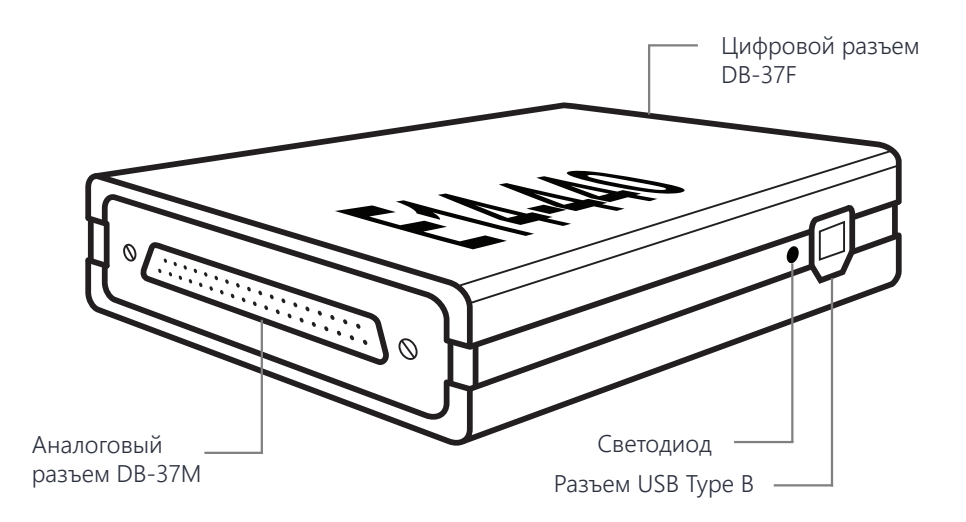

## Комплект поставки

В комплект поставки изделия входят следующие компоненты:

- Модуль E14-440 (1 шт.)
- Кабель USB 2.0 тип A-B, длина 1,5 м (1 шт.)
- Кожух DP-37С (2 шт.)
- Разъемы DB-37F (1 шт.) и DB-37М (1 шт.)
- CD с документацией и программным обеспечением (по запросу)

# ПОДКЛЮЧЕНИЕ И НАСТРОЙКА

# 1. Установка ПО

#### Минимальные системные требования

**ВНИМАНИЕ!** Данное руководство содержит описание процедуры установки и настройки работы модуля E14-440 с компьютером под управлением ОС Windows. Для ОС Linux используйте соответствующее ПО из раздела "Библиотека файлов" *<http://www.lcard.ru/download/#libpart3>*.

Для работы необходимого программного обеспечения Вам потребуется:

- 32-разрядный (x86) или 64-разрядный (x64) процессор с тактовой частотой 1 ГГц или выше
- 265 MF 03V
- 70 МБ свободного места на жестком диске
- ОС Windows не ниже версии XP (на некоторых компьютерах возможна работа программ в операционной системе Windows 2000)
- Графическое устройство DirectX 9 с драйвером WDDM 1.0 или более поздней версии

Дополнительные требования для использования некоторых функций:

- Доступ в Интернет (может взиматься плата)
- Оптимальное разрешение дисплея не ниже 1280х1024
- Для записи результатов на USB-flash или DVD и компакт-диски требуется порт USB или совместимый оптический дисковод

Если Вы используете модуль производства ООО «Л Кард» на данном ПК впервые, то перед началом работы необходимо установить следующие программные продукты (подробное описание процедуры установки см. ниже):

- Драйвера и библиотеки Lusbapi *http://www.lcard.ru/download/lusbapi34.exe*
- Драйвера и библиотеки LComp *http://www.lcard.ru/download/lcomp.exe*
- Регистратор-самописец LGraph2 *http://www.lcard.ru/download/lgraph2.zip*

**ВНИМАНИЕ!** Для обеспечения полной функциональной поддержки модуля E14- 440 настоятельно рекомендуем установить драйвера и библиотеки LComp. В этом случае процедуру установки Lusbapi (стр. 7-9) можно пропустить.

## Драйвера и библиотеки Lusbapi\*

Для установки минимально необходимых драйверов и библиотек под ОС Windows, необходимо скачать и запустить установщик Lusbapi *http://www.lcard.ru/download/ lusbapi34.exe*.

**L-CARD** 

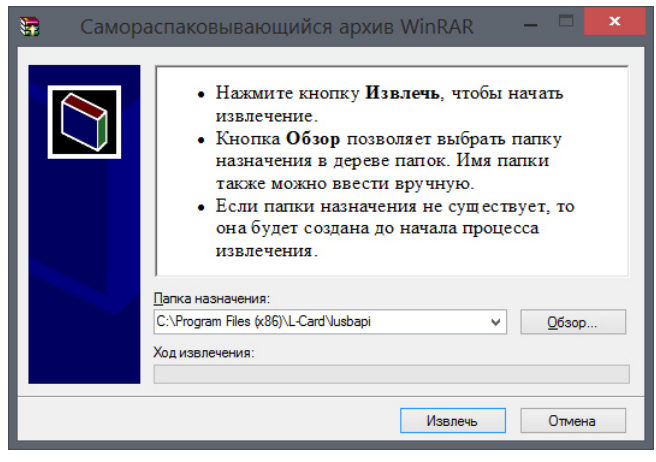

Нажмите кнопку "Извлечь" для продолжения. По завершении распаковки установщик закроется автоматически.

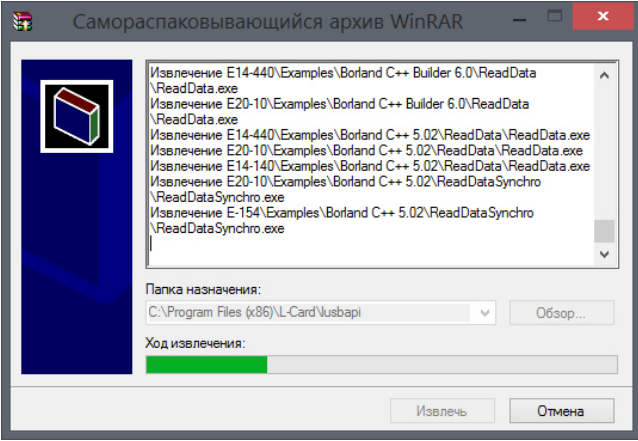

*\* можно пропустить, см. стр. 10*

# **O-CARD**

Для корректной работы системы с драйверами и библиотеками Lusbapi дополнительно потребуется:

1. Скопировать бинарный файл библиотеки \DLL\Bin\Lusbapi.dll в директорию \Windows\system32 - вручную либо воспользовавшись готовым командным файлом \DLL\CopyLusbapi.bat в режиме "Запуск от имени администратора".

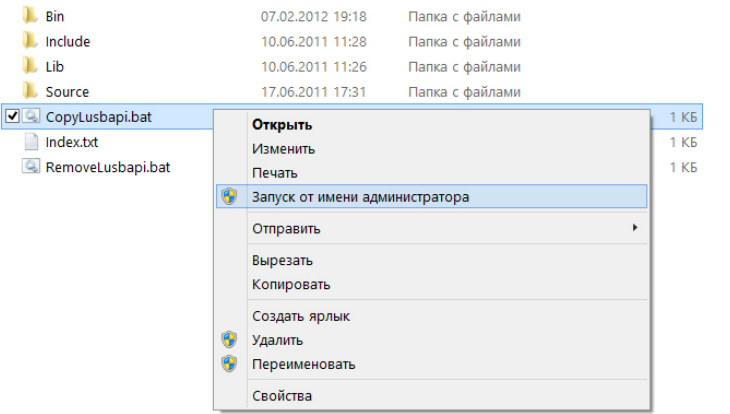

2. Если при подключении к USB модуль E14-440 отображается в "Диспетчере устройств" некорректно, необходимо вручную указать расположение установленных драйверов. Нажмите правой кнопкой мыши на наименовании устройства и выберите "Обновить драйверы".

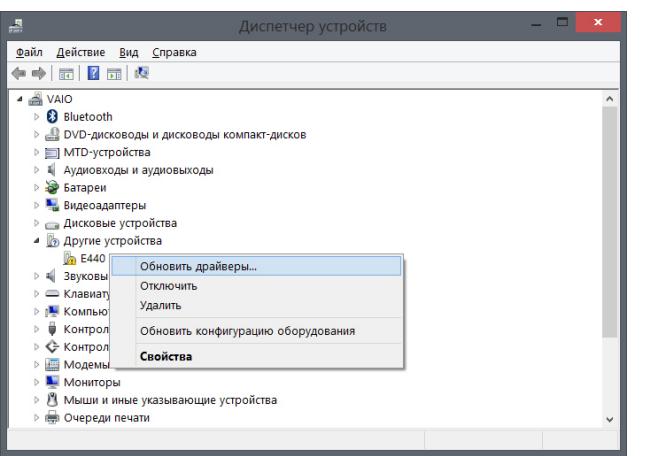

В открывшемся окне выберите "Выполнить поиск драйверов на этом компьютере", укажите расположение каталога с установленными драйверами и библиотекой Lusbapi, воспользовавшись кнопкой "Обзор".

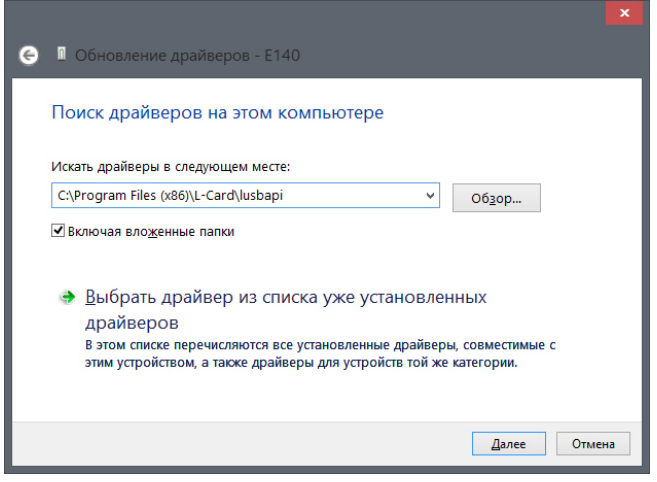

Нажмите "Далее" для продолжения. Система выполнит установку необходимых драйверов, после чего модуль Е14-440 должен корректно отобразиться в "Диспетчере устройств".

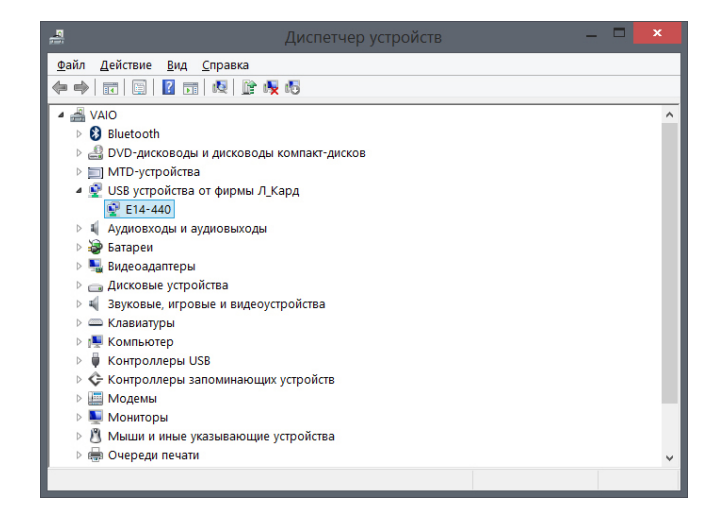

## Драйвера и библиотеки LComp

**ВНИМАНИЕ!** Для обеспечения полной функциональной поддержки модуля E14- 440 настоятельно рекомендуем установить драйвера и библиотеки LComp. В этом случае процедуру установки Lusbapi (стр. 7-9) можно пропустить.

Для установки необходимых драйверов и библиотек под ОС Windows, необходимо скачать и запустить установщик LComp *http://www.lcard.ru/download/lcomp.exe*.

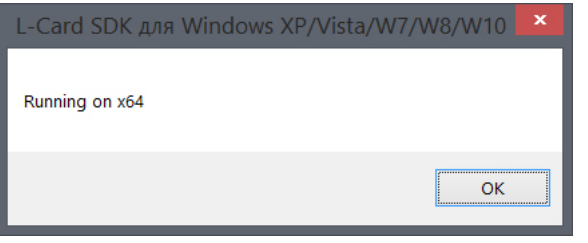

Подтвердите разрядность системы нажатием "ОК". В открывшемся окне мастера установки нажмите "Далее" для продолжения.

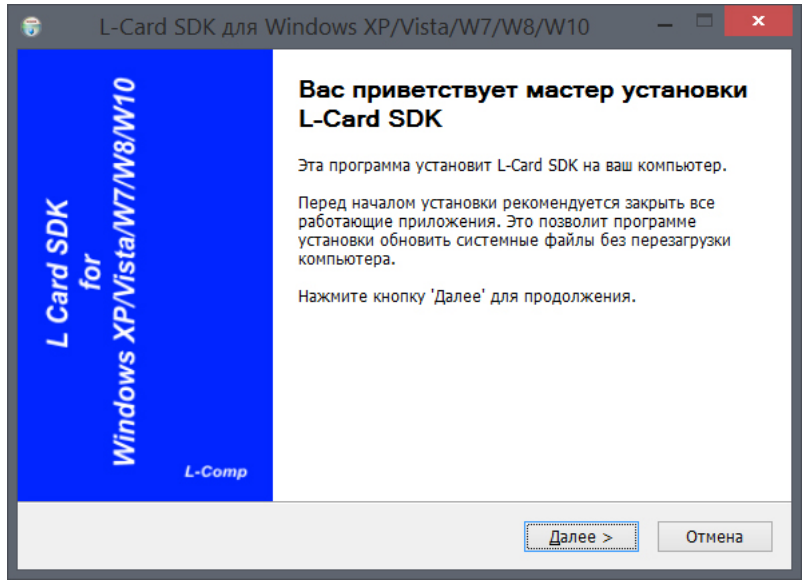

Ознакомьтесь с лицензионным соглашением и нажмите "Принимаю" для продолжения.

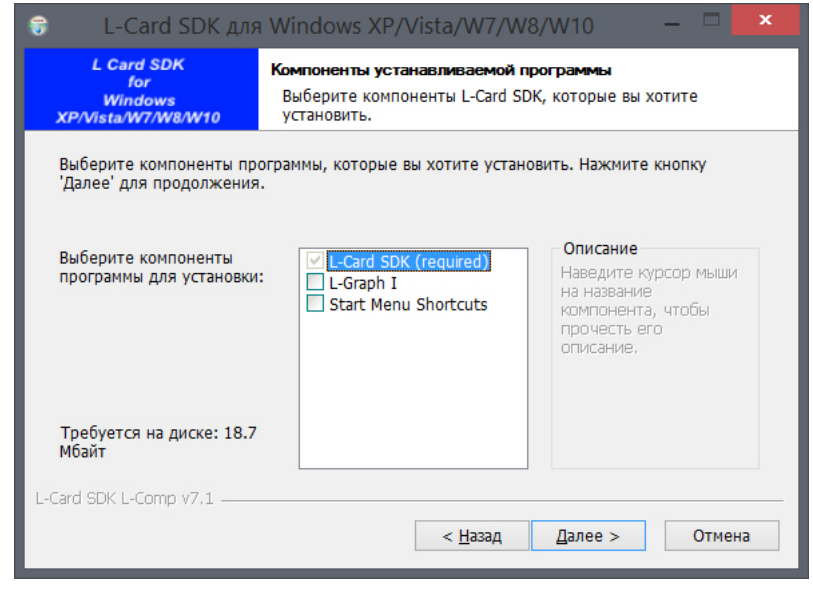

Выберите компоненты пакета, необходимые к установке (минимально - L-Card SDK). Нажмите "Далее" для продолжения.

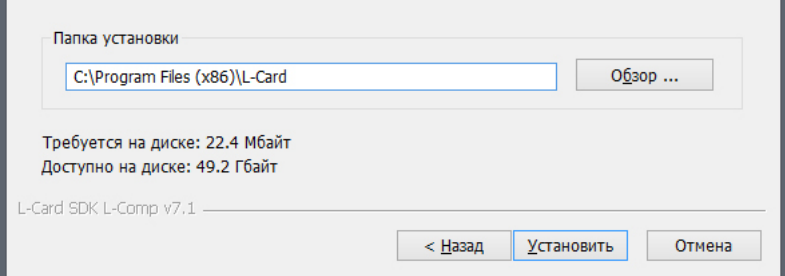

Выберите каталог на диске, в который Вы хотите установить программу (по нажатию кнопки "Обзор"), или оставьте адрес, указанный по умолчанию. Подтвердите установку продукта нажатием кнопки "Установить".

**O-CARD** 

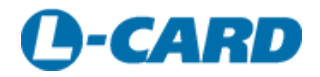

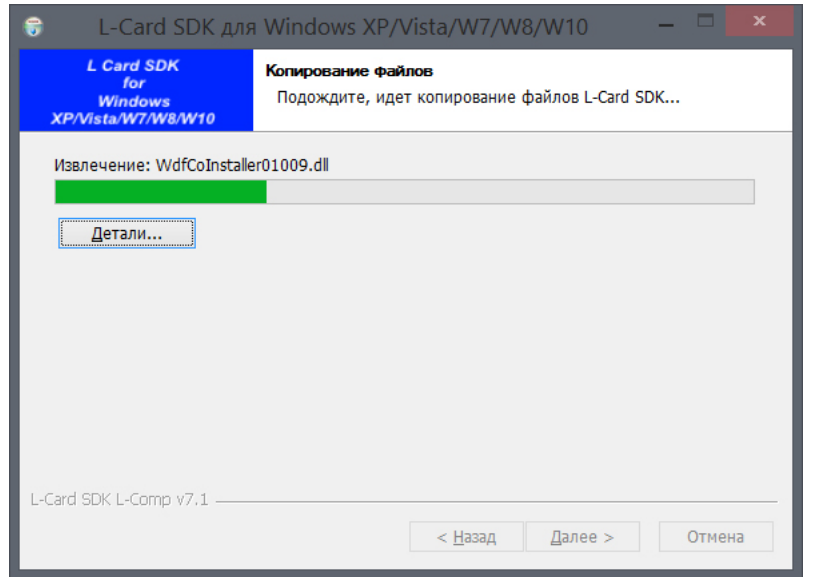

В процессе установки Вам будет предложено запустить Мастер установки драйверов устройств. Для продолжения нажмите "Далее".

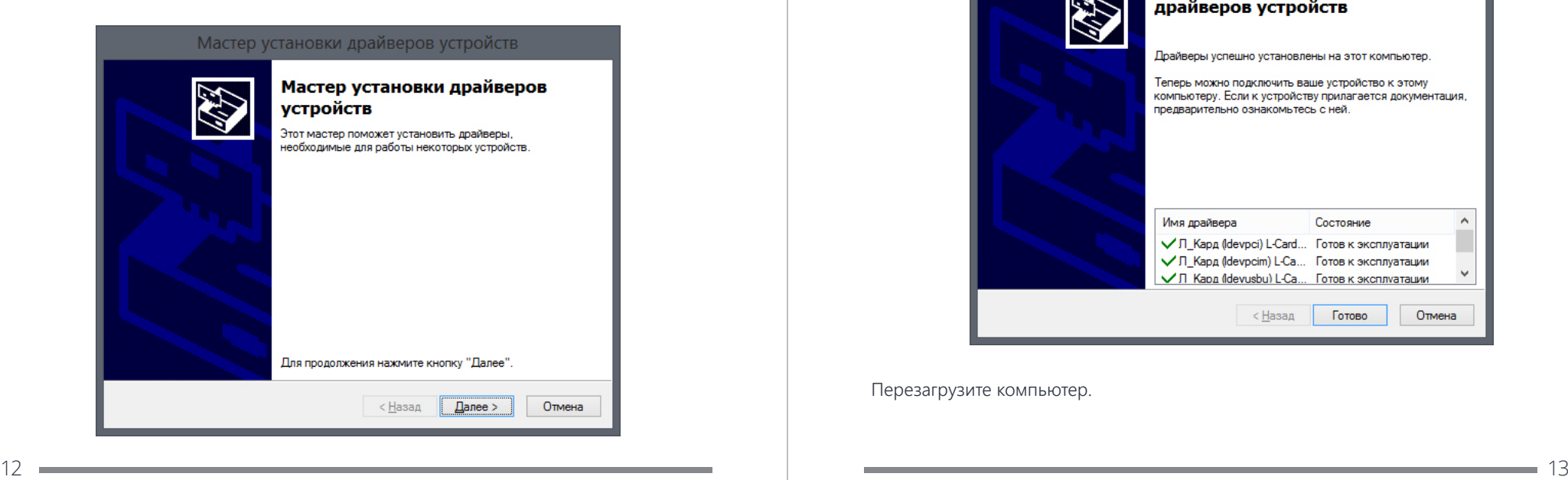

В случае появления предупреждения системы безопасности Windows подтвердите установку нажатием кнопки "Установить" (флаг "Всегда доверять программному обеспечению L Card Ltd." оставьте включенным).

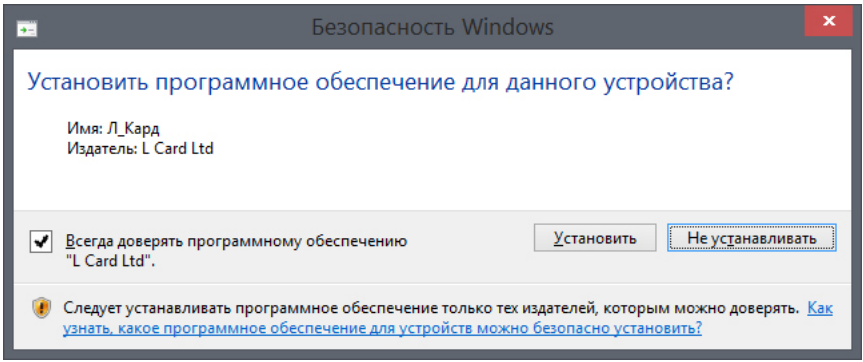

По завершении установки драйверов нажмите "Готово".

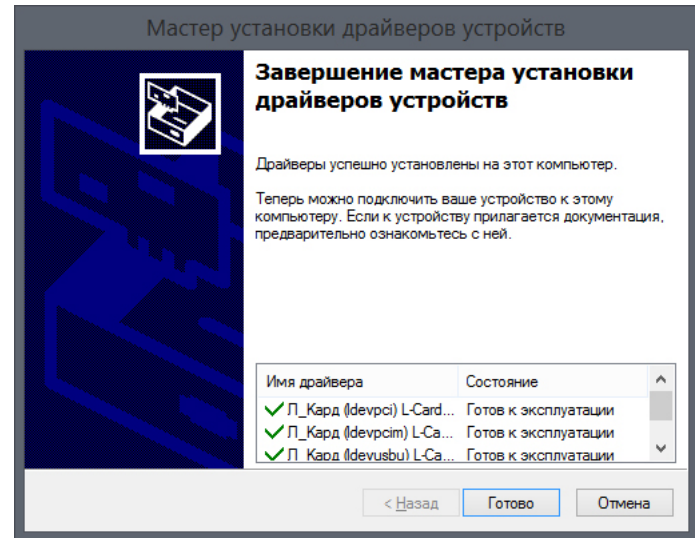

Перезагрузите компьютер.

# **O-CARD**

## Регистратор-самописец LGraph2

Для регистрации и визуализации данных в системе Windows необходимо скачать и запустить установщик программы LGraph2 *http://www.lcard.ru/download/lgraph2.zip*.

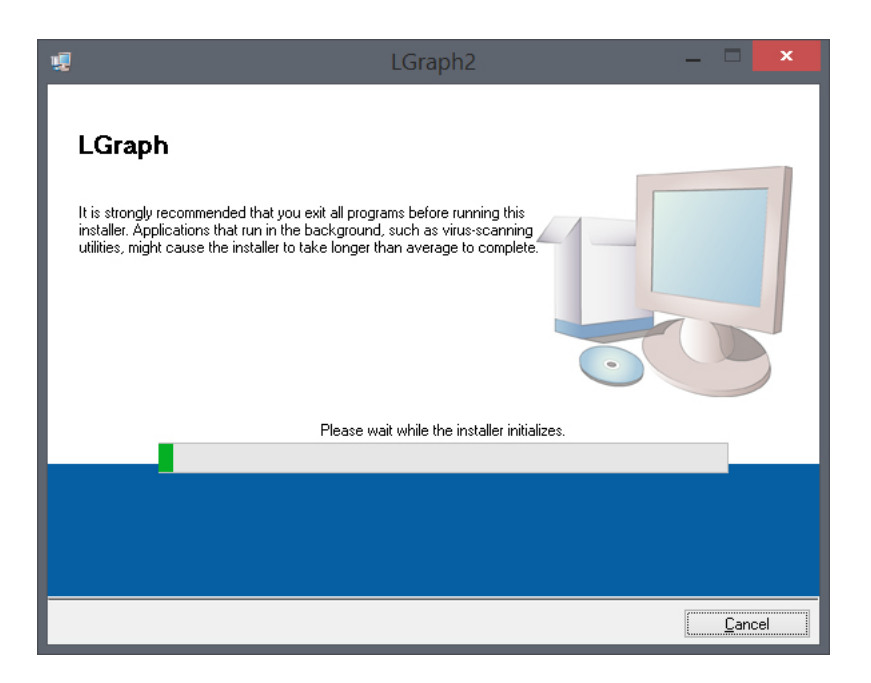

Выберите каталог на диске, в который Вы хотите установить программу (по нажатию кнопки "Browse"), или оставьте адрес, указанный по умолчанию. Нажмите "Next" для продолжения.

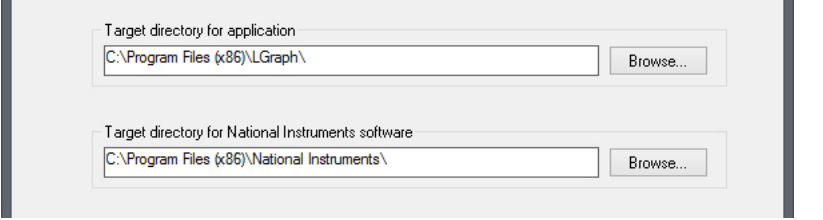

Подтвердите установку продукта нажатием кнопки "Next". При необходимости сохранить лог установки нажмите "Save File" и выберите место назначения лога.

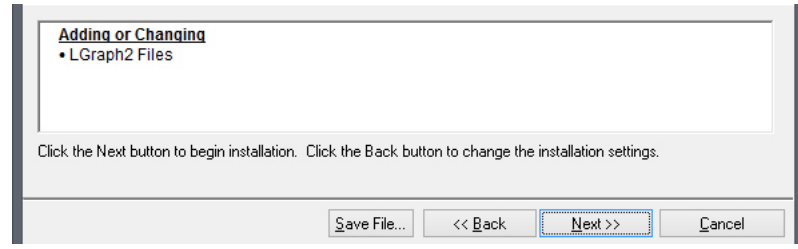

По завершении установки нажмите "Finish".

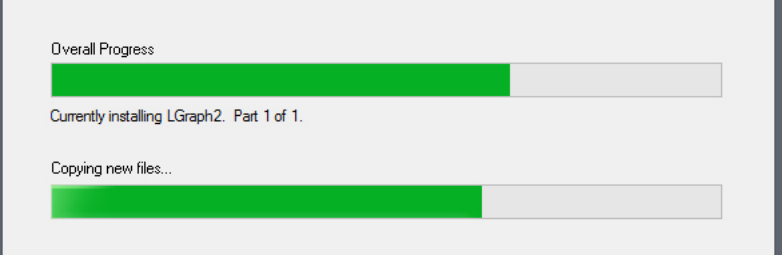

Система предложит выполнить перезагрузку. Перезагрузите компьютер после установки программы нажатием кнопки "Restart".

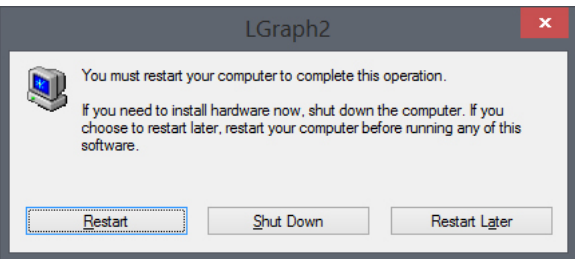

## Процедура подключения

Подключите модуль E14-440 к USB, как показано на рисунке. Светодиодный индикатор дважды мигнет красным светом.

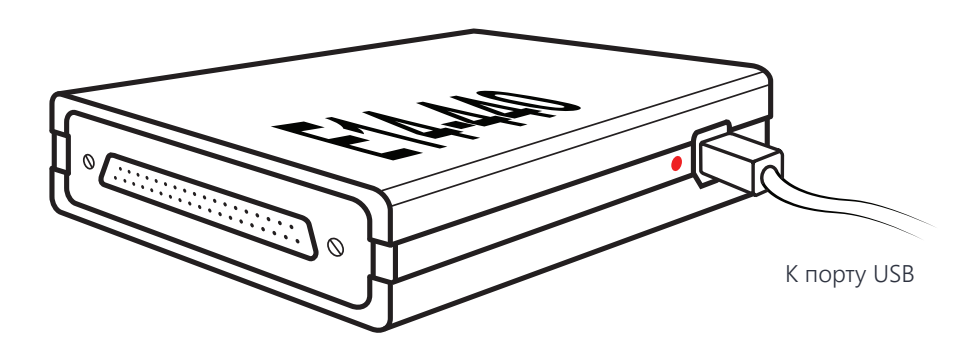

Если драйвера модуля установлены корректно, светодиодный индикатор будет непрерывно гореть красным светом. В противном случае индикатор погаснет.

В процессе сбора данных (стр. 18) светодиодный индикатор будет мигать красным светом.

После подключения устройства система может отобразить окно настройки оборудования, которое автоматически закроется через несколько секунд.

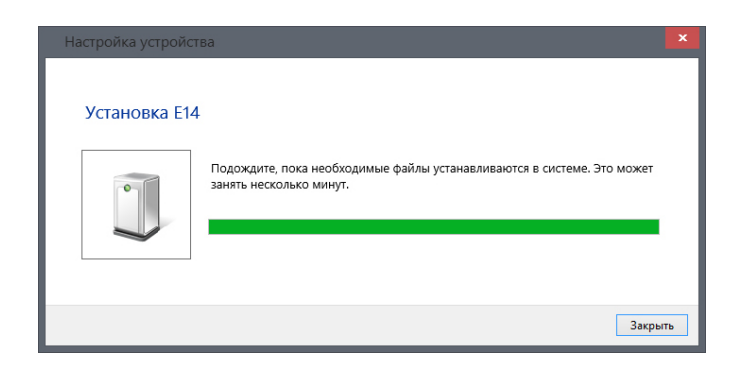

# 2. Подключение модуля 2. Подключение модуля

## Конфигурация ПО

Запустите программу **LGraph2** (путь по умолчанию: \Program Files (x86)\LGraph\ lgraph2.exe), выберите пункт меню Параметры АЦП > Настройка оборудования и убедитесь, что модуль Е14-440 присутствует в перечне подключенного оборудования. В противном случае нажмите кнопку "Обновить список".

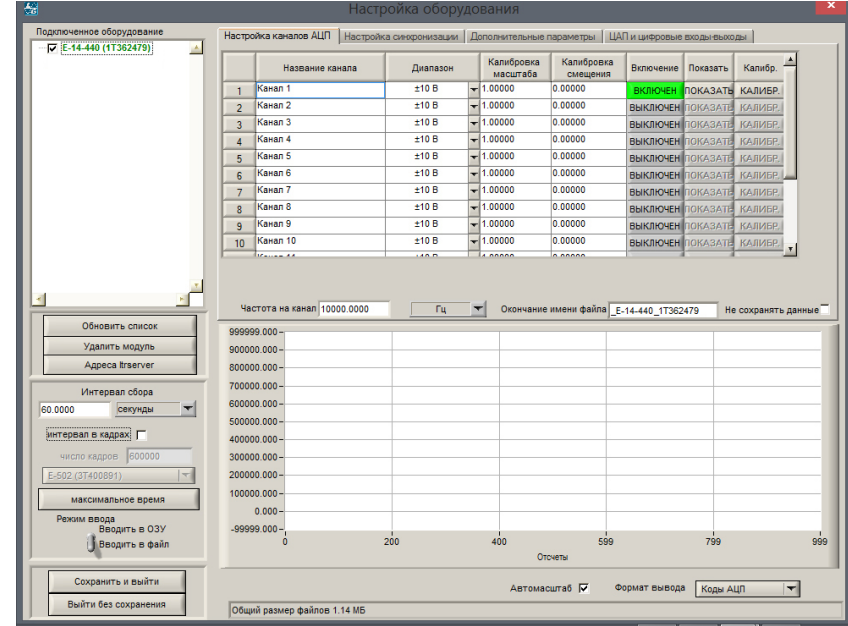

Для продолжения нажмите "Сохранить и выйти".

# 2. Подключение модуля

## Отображение данных

Для регистрации сигналов датчиков подключите их к 37-контактному аналоговому разъему Е14-440 (используйте переходник DB-37F-increaser, доступный для заказа на сайте *www.lcard.ru*). Цифровой источник данных подключается с противоположной стороны корпуса (см. стр. 5). В окне "Настройка оборудования" (стр. 17) включите нужные каналы измерения и нажмите "Сохранить и выйти".

Для отображения сигналов датчиков используйте режим "Просмотр" (включается нажатием одноименной кнопки на нижней панели управления LGraph2). Подробнее о работе с программой LGraph2 читайте в соответствующем руководстве пользователя.

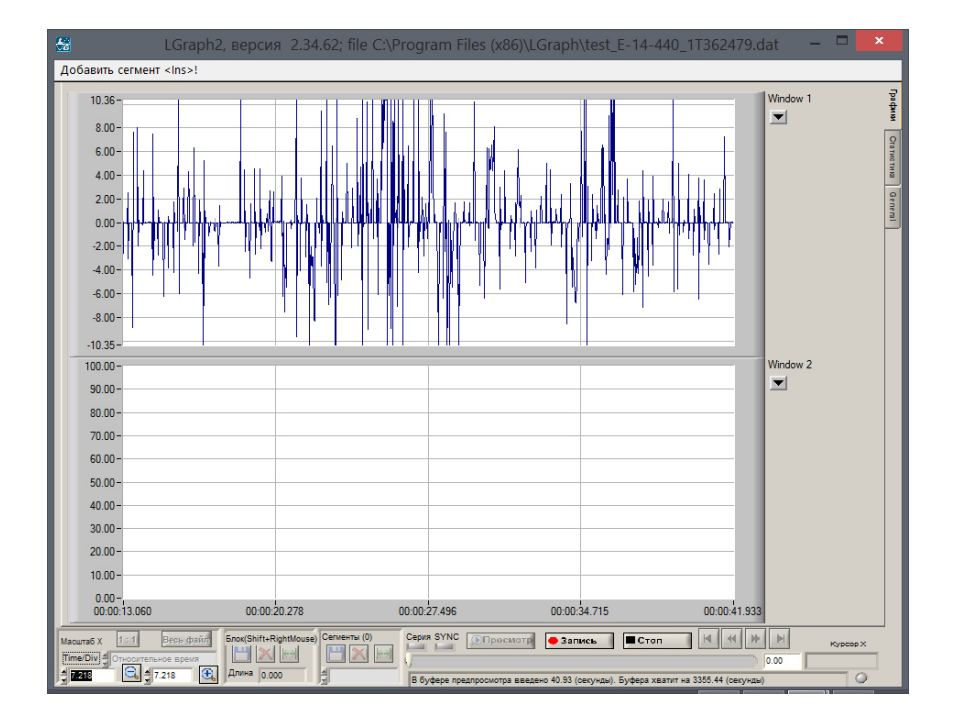

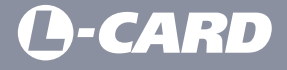

117105, Москва, Варшавское шоссе, д. 5, корп. 4, стр. 2

Телефон: *+7 (495) 785-95-25* Факс: *+7 (495) 785-95-14*

Отдел продаж: *sale@lcard.ru* Техническая поддержка: *support@lcard.ru*

*http://lcard.ru*